# **ИНСТРУКЦИЯ** ПО ЭКСПЛУАТАЦИИ **Z-WAVE.ME HUB**

Артикул: ZMR\_HUB

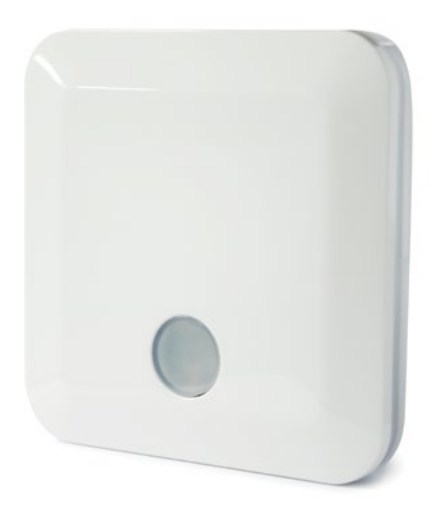

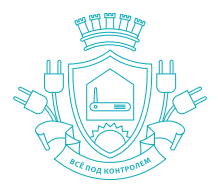

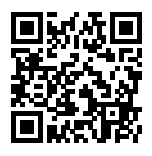

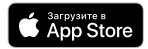

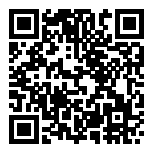

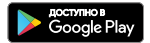

# Для вашего удобства рекомендуем вклеить наклейки из коробки

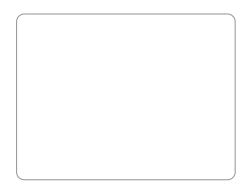

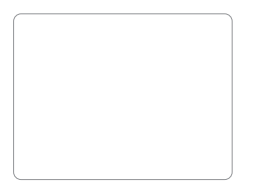

С актуальной версией инструкции можно ознакомиться на сайте https://z-wave.me/hub/manual

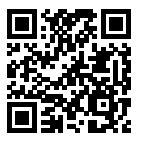

# ОГЛАВЛЕНИЕ

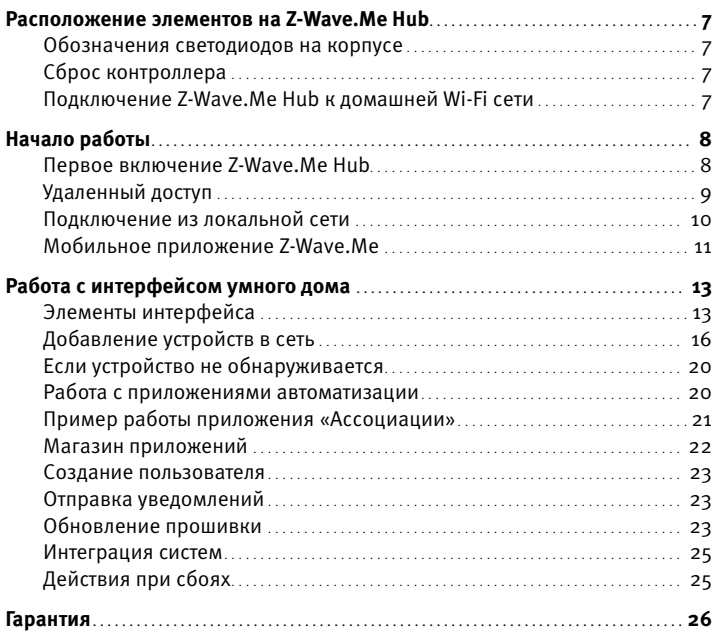

Версия инструкции: 2.0

### **Состав комплекта:**

Контроллер Z-Wave.Me Hub 1 шт. Кабель USB – mini-jack 1 шт. Блок питания 5 B, 2 A с USB разъемом 1 шт. Патч-корд 1 шт. Инструкция 1 шт.

### **Техническая информация:**

MCU: MT7620 OC: OpenWRT Питание: блок питания 5 B, 2 A с USB разъемом Ethernet: 10/100MB Ethernet Wi-Fi: b/g/n Рабочая температура: 0 ... 40 ºC Чип Z-Wave: 5-е поколение Интерфейс USB: 1 × USB 2.0 RAM: 128 Мб Корпус: пластик Размеры: 110 × 100 × 16 мм Дополнительно: Z-Wave Plus, шифрование AES Радиопротокол: Z-Wave Plus 869 МГц

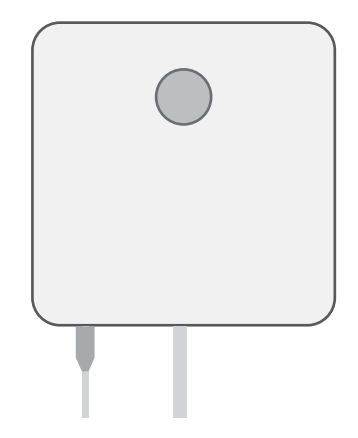

Перед началом эксплуатации подключите контроллер Z-Wave.Me Hub к локальной сети с помощью патч-корда и к питанию с помощью USB – mini-jack кабеля.

Через 1 минуту Z-Wave.Me Hub загрузится и будет готов к работе.

<span id="page-3-0"></span>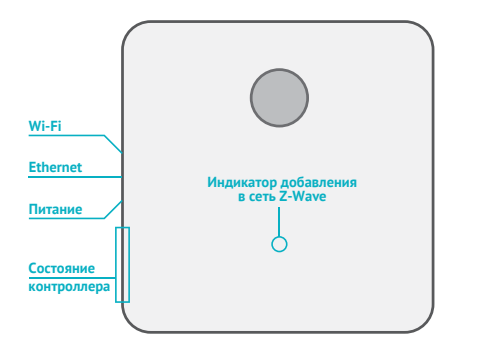

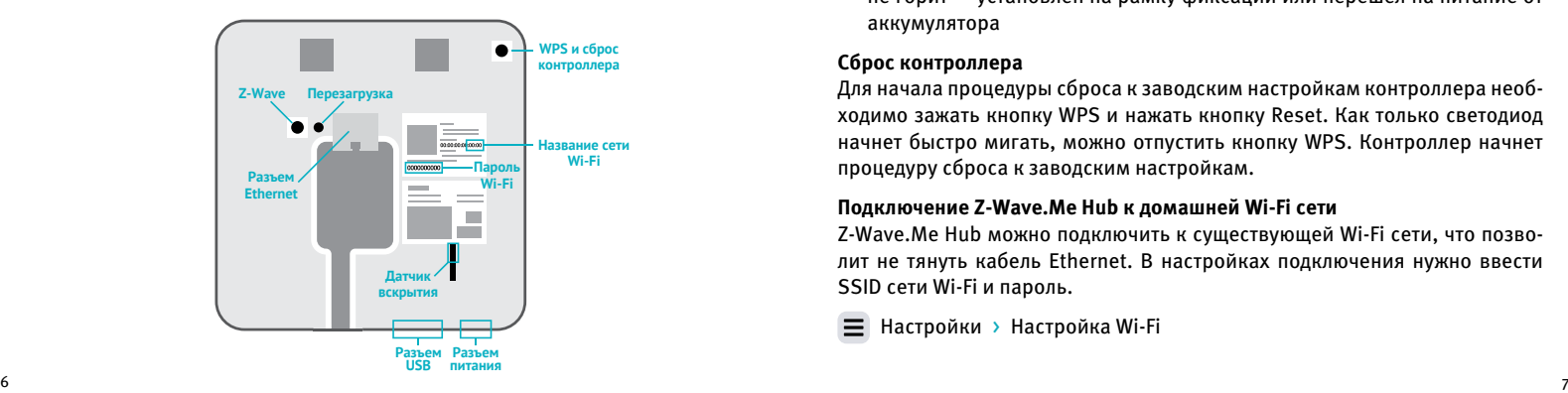

# РАСПОЛОЖЕНИЕ ЭЛЕМЕНТОВ НА Z-WAVE.ME HUB

# **Обозначения светодиодов на корпусе**

Светодиод на крышке показывает режим работы сети Z-Wave:

- ∧ быстро мигает включение
- *∧* медленно мигает исключение
- *∧* не горит режим нормальной работы

Светодиод по краям показывает состояние контроллера:

- ∧ медленно «дышит» снят с рамки фиксации
- ∧ не горит установлен на рамку фиксации или перешел на питание от аккумулятора

# **Сброс контроллера**

Для начала процедуры сброса к заводским настройкам контроллера необходимо зажать кнопку WPS и нажать кнопку Reset. Как только светодиод начнет быстро мигать, можно отпустить кнопку WPS. Контроллер начнет процедуру сброса к заводским настройкам.

# **Подключение Z-Wave.Me Hub к домашней Wi-Fi сети**

Z-Wave.Me Hub можно подключить к существующей Wi-Fi сети, что позволит не тянуть кабель Ethernet. В настройках подключения нужно ввести SSID сети Wi-Fi и пароль.

 $\equiv$ Настройки > Настройка Wi-Fi <span id="page-4-0"></span>Также Z-Wave.Me Hub поддерживает подключение по WPS. Нажмите на роутере кнопку WPS, на контроллере зажмите на 3 секунды кнопку WPS на обратной стороне, при этом подсветка должна быстро замигать. Через 30 секунд контроллер автоматически выйдет из режима подключения по WPS.

# НАЧАЛО РАБОТЫ

### **Первое включение Z-Wave.Me Hub**

Подключитесь с компьютера или телефона к Wi-Fi сети контроллера. Имя сети Wi-Fi и пароль можно посмотреть на обратной стороне контроллера.

Первую настройку контроллера нужно производить с доступом в Интернет, чтобы контроллер смог зарегистрироваться в системе удаленного доступа.

**Заметка:** В целях безопасности первичная настройка происходит только при подключении к контроллеру по Wi-Fi. Далее можно настроить доступ через Ethernet.

Веб-интерфейс управления доступен через браузер по адресу http://192.168.115.1. При первом запуске необходимо будет задать пароль и почту адми-нистратора. На странице входа вы увидите ID удаленного доступа конт-роллера.

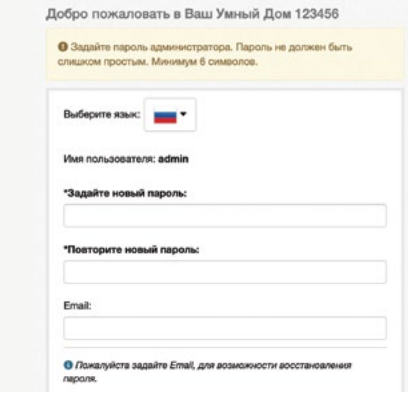

#### **Удаленный доступ**

Для удаленного доступа необходимо зайти на страницу https://find.z-wave.me.

В строке Remote ID/login вводится ID контроллера и логин пользователя, в формате ID/login. Во второе поле вводится пароль пользователя, заданный при первичной настройке.

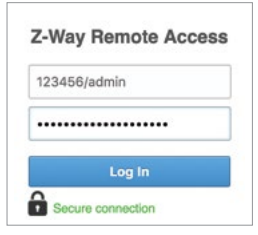

### **Подключение из локальной сети**

К контроллеру можно подключиться через Wi-Fi и по внутренней локальной сети через WAN. По умолчанию доступ через WAN заблокирован в целях безопасности. WAN доступ включается через активные приложения:

- 1.  $\equiv$  > Приложения > Активные приложения
- 2. Перейти в настройки приложения «Time zone and access from WAN».
- 3. Поставить галочку на пункте «включить доступ из WAN».
- 4. Сохранить настройки.

Открыть доступ к интерфейсу контроллера через порт WAN

включить доступ из WAN

# **Мобильное приложение Z-Wave.Me**

Мобильное приложение Z-Wave.Me для iOS и Android позволяет управлять умным домом локально и удаленно, получать оповещения от датчиков и настраивать сценарии автоматизации.

Добавить Z-Wave.Me Hub в мобильное приложение можно вручную или отсканировав QR-код в веб-интерфейсе умного дома:

 $=$ Устройство > Телефон > Добавить новое

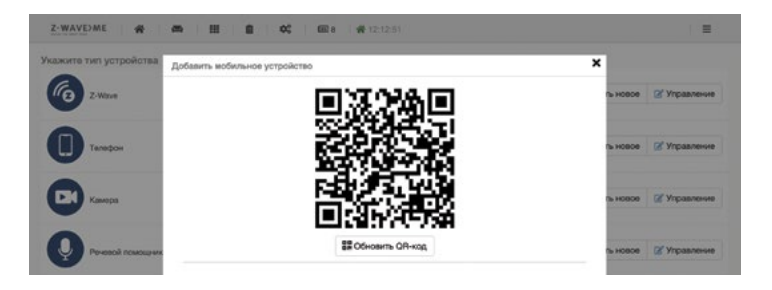

**Важно:** QR-код на обратной стороне Z-Wave.Me Hub содержит информацию о серийном номере устройства и не используется для добавления в мобильном приложении.

Интерфейс мобильного приложения Z-Wave.Me

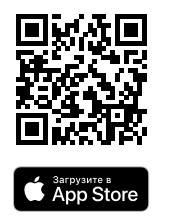

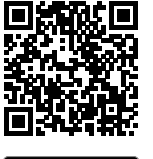

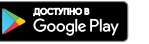

<span id="page-6-0"></span>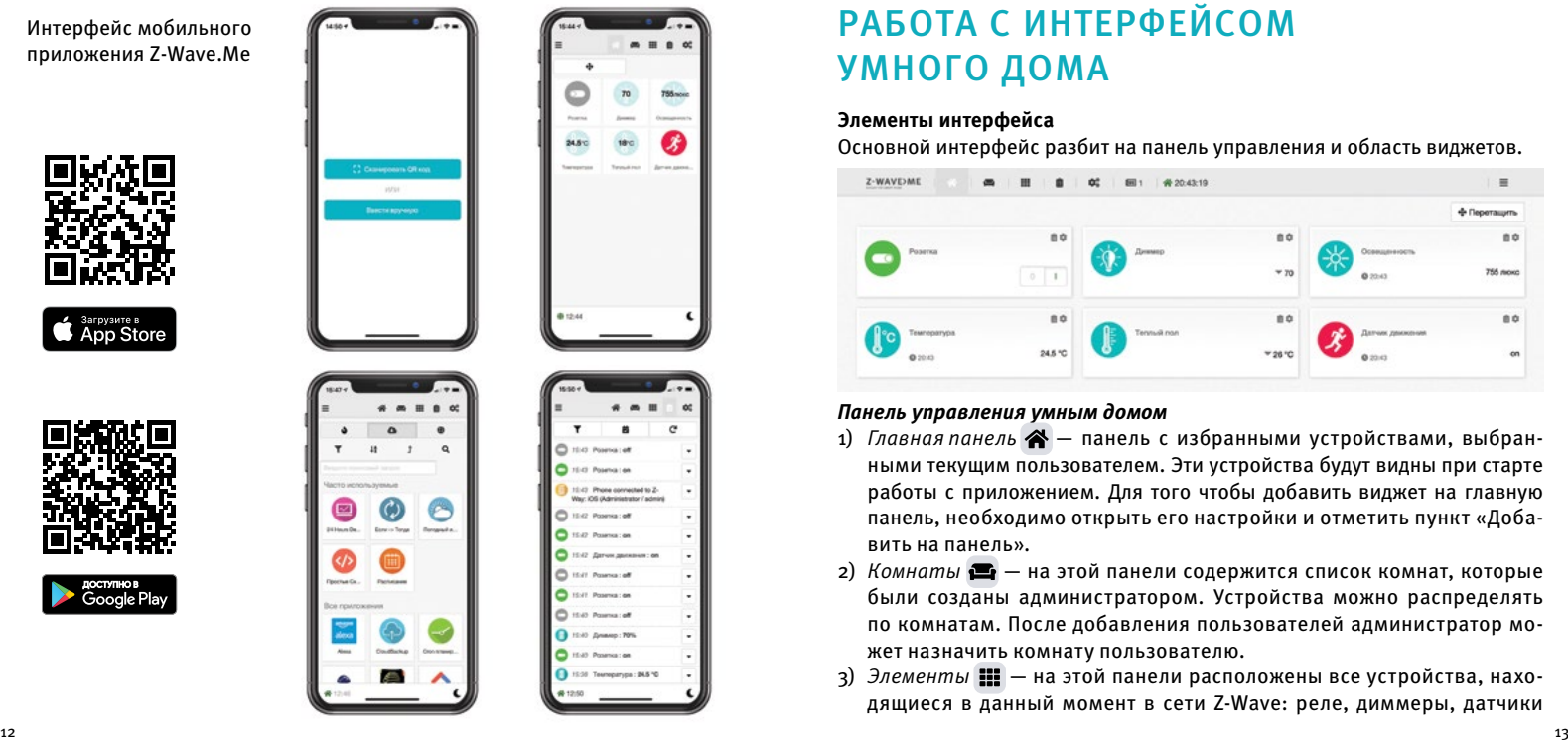

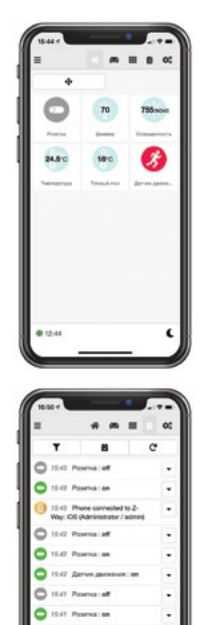

15:47 Posensa : off 1040 Dreams: 701 **Carl High Document of** 

# РАБОТА С ИНТЕРФЕЙСОМ УМНОГО ДОМА

# **Элементы интерфейса**

Основной интерфейс разбит на панель управления и область виджетов.

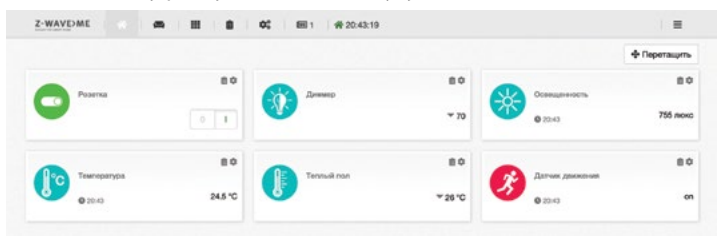

# *Панель управления умным домом*

- 1) *Главная панель* панель с избранными устройствами, выбранными текущим пользователем. Эти устройства будут видны при старте работы с приложением. Для того чтобы добавить виджет на главную панель, необходимо открыть его настройки и отметить пункт «Добавить на панель».
- 2) *Комнаты* на этой панели содержится список комнат, которые были созданы администратором. Устройства можно распределять по комнатам. После добавления пользователей администратор может назначить комнату пользователю.
- 3) *Элементы* на этой панели расположены все устройства, находящиеся в данный момент в сети Z-Wave: реле, диммеры, датчики

температуры, освещенности, сцены, виртуальные устройства.

- $\overline{C}$ обытия  $\overline{E}$  эта панель показывает время срабатывания датчиков,  $\Delta$ включения реле, активацию сцен и другие события системы.
- 5) *Автоматизация*  $\mathcal{Q}_6^8$  позволяет создать стандартные сценарии и правила, настроить режим охраны и оповещения при протечке. Более сложные правила настраиваются в приложениях.

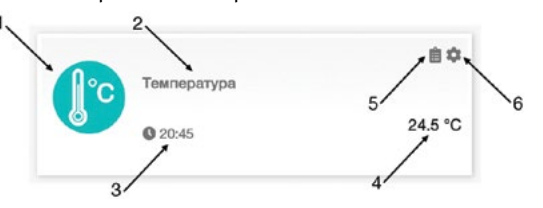

Виджет - это основной элемент в интерфейсе. Он служит для отображения информация о состоянии устройства и управления им. Содержит в себе иконку (1), название (2), время последнего обновления (3), значение (4), список последних значений (5) и настройки (6).

- Иконка отображает тип устройства.  $1)$
- Название индивидуальное название устройства. 2)
- Время последнего обновления время, когда устройство в последний २) раз передавало свое значение.
- Значение показывает текущую температуру, состояние реле вкл/  $\Delta$ выкл., влажность, энергопотребление устройства, потребляемый ток и т.д.
- Список последних событий позволяет просматривать историю обнов-

ления значения датчика.

6) Настройки - позволяют управлять виджетом: изменять название виджета, изменять конфигурационные параметры, скрывать элемент, отключать элемент, добавлять на главную панель, назначать элемент в определенную комнату и назначать устройству теги.

Время контроллера. Время синхронизируется с Интернетом при старте контроллера, часовой пояс выбирается в разделе «Активные приложения» приложение «Time zone and access from WAN». От времени зависит выполнение правил, основанных на расписании.

**Меню настроек**  $\equiv$  содержит элементы настройки контроллера, устройств и автоматизации.

- 1) Приложения в этом разделе настраивается автоматизация. См. пункт «Работа с приложениями».
- 2) Устройства в этом разделе производится добавление, удаление и настройка устройств.
- з) Оформление настройка внешнего вида веб-интерфейса.
- 4) Мои настройки раздел посвящен настройке пользовательского интерфейса. Можно добавить нового пользователя, изменить язык, настроить события и т.д.
- 5) Настройки настройки контроллера. Здесь можно получить информацию о контроллере, настроить удаленный доступ, сбросить контроллер до заводских настроек, управлять пользователями, и др.
- 6) Новости информация об обновлениях.
- $7)$  Выход при нажатии производится выход из текущей учетной записи на экран приветствия.

<span id="page-8-0"></span>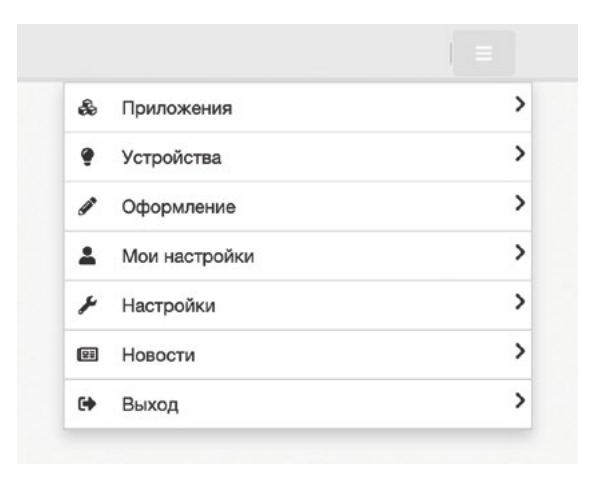

# **Добавление устройств в сеть**

Для того, чтобы контроллер смог управлять устройствами, необходимо произвести процедуру «Включения» устройств.

Переведите контроллер в режим «Добавление устройств»:

# > Устройства > Добавить новое

В следующем окне будет предложено добавить устройство путем выбора производителя, обнаружить автоматически или просканировав QR-код с устройства:

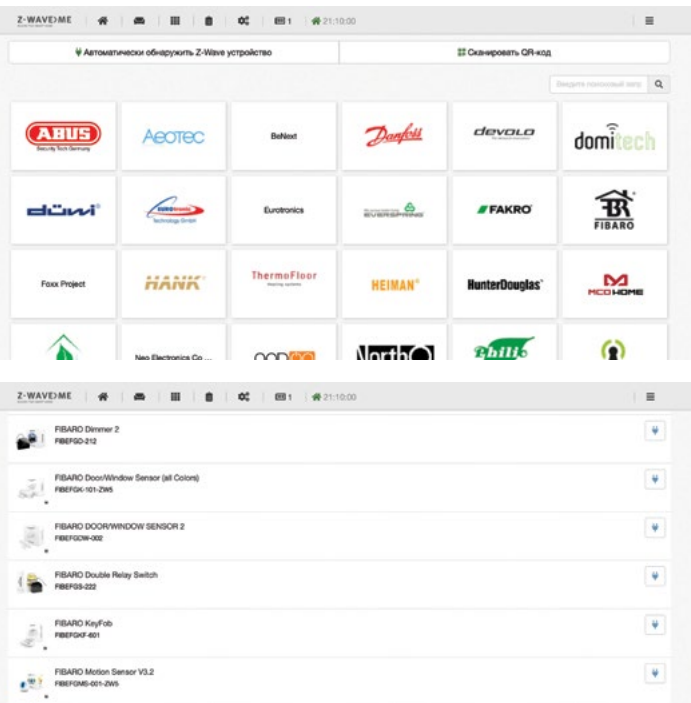

Для правильного включения необходимо:

- 1) Подготовить устройство, сбросив его на заводские настройки (путем исключения или нажатия определенной комбинации кнопок, см. инструкцию к устройству)
- 2) Нажать на кнопку «Добавить» и после этого добавить устройство в сеть (комбинация кнопок также указана в инструкции, обычно это тройное нажатие)
- 3) Дождаться, пока контроллер настроит устройство

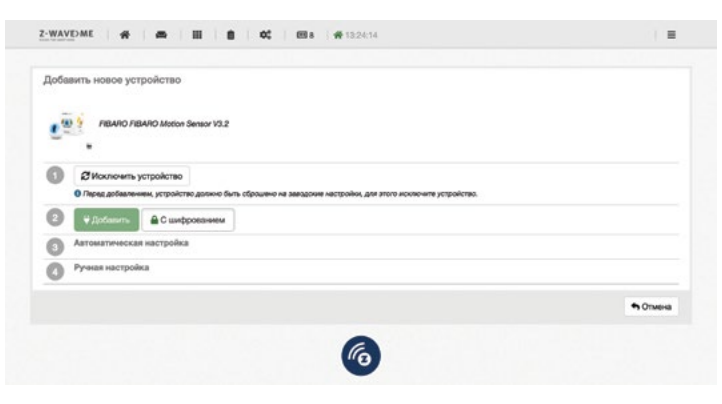

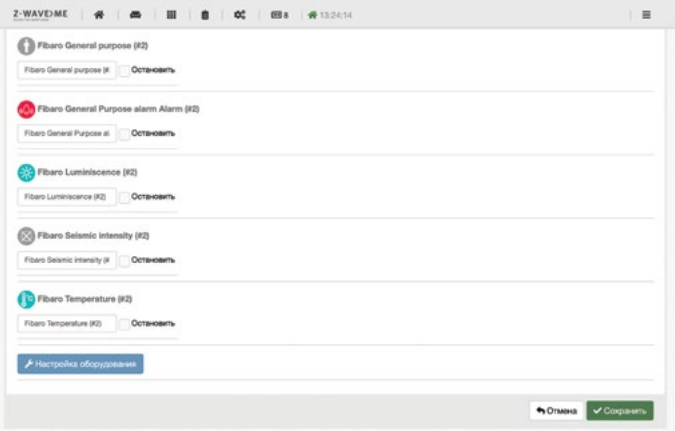

4) Переименовать устройство и его компоненты

# <span id="page-10-0"></span>Если устройство не обнаруживается

Если устройство было включено в другой контроллер, то оно не будет включаться в сеть. Необходимо сначала исключить устройство из Z-Wave **САТИ** 

При исключении нажмите на кнопку С Исключить устройство , затем нажмите три раза кнопку на устройстве.

Заметка: Процесс исключения может отличаться от названного. В инструкции к каждому устройству есть информация о том, как его исключать. Теперь это устройство готово к добавлению в контроллер.

### Работа с приложениями автоматизации

Приложения позволяют настроить различные сценарии и правила. В базовом списке приложений можно выделить основные группы:

Системные приложения контроллера  $\ddot{\phantom{a}}$ 

Включают приложения, которые используются контроллером: опрос устройств, системные оповешения.

Автоматизация управления

Содержат в себе различные приложения для автоматизации, основные приложения для настройки автоматизации взаимодействия устройств: «Логические правила», «Если > Тогда», «Отложенная сцена», «Связь устройств» и др.

Безопасность  $\ddot{\phantom{a}}$ 

> Приложения безопасности: «На охрану», «Удаленный доступ», «Уведомления»

Поддержка сторонних сервисов

В этой части содержатся приложения для интеграции Z-Wave с другими системами: системы уведомлений, различные аудиосистемы, погодный информер и др.

Приложения для разработчиков

С помощью приложений «НТТР устройство», «JavaScript устройство» и др. возможно создавать автоматизацию любой сложности и взаимодействовать с любыми интернет сервисами, например, занести показания электросчетчика в google таблицу.

### Пример работы приложения «Ассоциации»

Приложение связывает работу двух устройств. Пропишем логику: «при срабатывании датчика движения должна включиться розетка с торшером, при переходе датчика в режим покоя, розетка автоматически выключается».

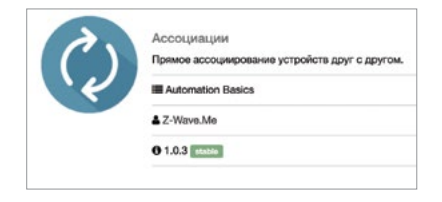

Необходимо открыть приложение в интерфейсе и произвести настройку:

1. Дать название: «Датчик движения > Умная Розетка»

2. В пункте «Список источников событий» выбрать «Датчик движения»

# <span id="page-11-0"></span>3. В пункте «Список исполнителей» выбрать «Умную розетку»

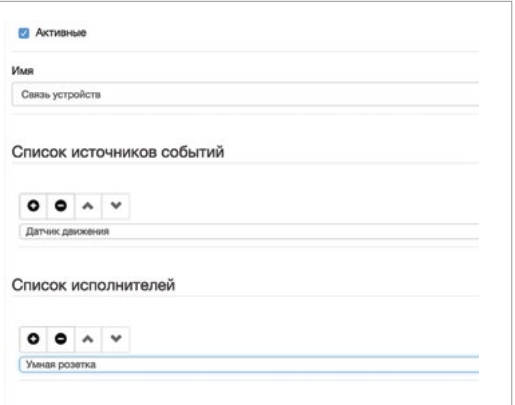

# 4. Сохранить приложения

Теперь эти устройства работают в паре.

### **Магазин приложений**

В магазине приложений находятся приложения других пользователей. Ознакомиться с существующим ассортиментом приложений можно в разделе:

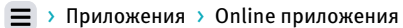

### **Создание пользователя**

Для разделения прав доступа по управлению устройствами можно завести несколько пользователей. Это позволит скрыть определенные устройства, оставив только необходимые для конкретного пользователя. Для создания и настройки пользователей нужно перейти в раздел «Пользователи»

# Настройки > Пользователи

Новый пользователь может обладать следующими правами доступа:

- ∧ *Администратор* обладает полными правами на доступ к контроллеру. Администратору доступны все устройства и приложения.
- ∧ *Пользователь* обладает правами управления отдельными комнатами. Все компоненты управления назначает Администратор. Также имеет права на удаленное управление доступными устройствами.
- ∧ *Анонимный пользователь* пользователь, которому разрешается управлять устройствами из определенных комнат без авторизации. Это удобно для гостевого режима или при работе с API.

# **Отправка уведомлений**

Пользователь может настроить отправку Push и Email уведомлений на любое событие от датчиков или системные события. Чтобы начать получать Push уведомления, нужно добавить телефон.

 $\equiv$ > Устройство > Телефон > Добавить новое

### **Обновление прошивки**

При наличии обновления контроллер предложит обновиться при следующем входе.

<span id="page-12-0"></span>При входе в интерфейс под логином администратора всплывет окно обновления прошивки:

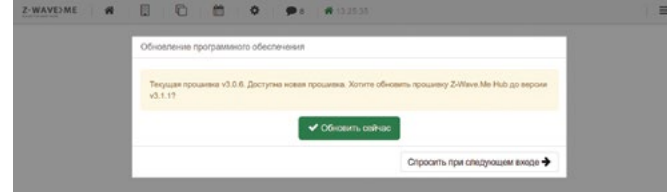

Для начала процедуры обновления, необходимо нажать кнопку «Обновить» и следовать инструкции. Можно пропустить обновление, нажав на кнопку «Спросить при следующем входе».

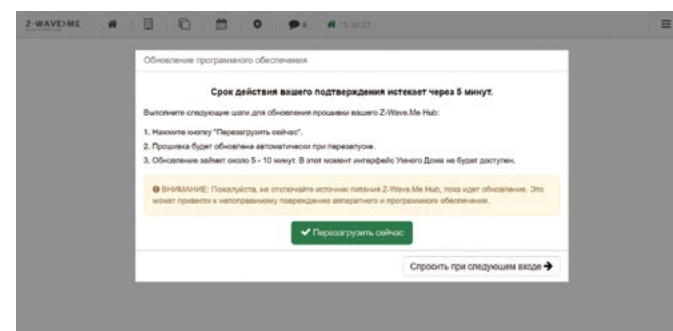

После нажатия кнопки «Перезагрузить сейчас» контроллер перезагрузится и начнется процедура обновления.

#### **Интеграция систем**

Контроллер Z-Wave.Me Hub подразумевает объединение собственных сервисов со сторонними системами и сервисами, для этого в систему добавлен магазин приложений. В магазине приложений можно найти различные модули для интеграции, прошедшие модерацию и проверку производителем.

# **Действия при сбоях**

- 1) Контроллер не отображается в сети и на https://find.z-wave.me
- Проверьте кабель Ethernet
- Проверьте подключение к вашему роутеру

При подключенном кабеле Ethernet средний светодиод мигает, при отключенном кабеле Ethernet средний светодиод постоянно горит.

- 2) Белая подсветка контроллера не мигает при снятой рамке фиксации.
- Перезагрузите контроллер с помощью кнопки Reset на обратной стороне
- Сбросьте контроллер на заводские настройки (см. «Сброс контроллера») — Замените блок питания

Контроллер начинает медленно мигать после полной загрузки, которая длится около 1 минуты.

# <span id="page-13-0"></span>ГАРАНТИЯ

- 1. Гарантия обеспечивается компанией ООО «Умные устройства» (далее «Импортер»), расположенной по адресу: 123022, Россия, Москва, ул. 1905 года, д. 10А, стр. 1, пом. 10, ИНН 7702789565.
- 2. Импортер несет ответственность за неисправность оборудования по причине физических дефектов (изготовления или материала) Устройства в течение 12 месяцев, начиная с даты его приобретения.
- 3. В течение гарантийного периода Импортер обязан устранить любой дефект бесплатно, проведя ремонт или замену (по усмотрению Импортера) любых неисправных компонентов Устройства на новые или восстановленные компоненты без дефектов. В случае если ремонт невозможен, Импортер оставляет за собой право замены Устройства на новое или восстановленное, не имеющее каких-либо дефектов, при этом его состояние должно быть не хуже, чем состояние оригинального устройства, принадлежащего клиенту.
- 4. В особых случаях, когда Устройство невозможно заменить устройством того же типа (например, устройство снято с продажи), Импортер может заменить его на другое устройство, имеющее технические параметры аналогичные неисправному. Такое действие должно рассматриваться как выполнение обязательств Импортером. Импортер не обязан возмещать деньги, уплаченные за Устройство.
- 5. Держатель действительной гарантии должен обратиться с рекламацией в гарантийную службу. Помните: прежде чем обращаться с пре-

тензией, следует связаться с нашей службой технической поддержки по телефону или по адресу электронной почты. Более 50% неисправностей в эксплуатации можно устранить дистанционно, что позволяет сэкономить время и деньги вместо того, чтобы потратить их на инициирование гарантийной процедуры. В случае если дистанционная поддержка окажется недостаточной, Клиент может оставить претензию по телефону. Дефекты, выявленные в течение гарантийного срока, должны быть устранены не позднее 30 дней с даты передачи Устройства Импортеру. Гарантийный срок продлевается на период нахождения Устройства на ремонте.

- 6. Клиент обязан представить неисправное Устройство с полным комплектом стандартного оборудования и документами, подтверждающими его приобретение.
- 7. Детали, замененные по гарантии, являются собственностью Импортера. Гарантийный срок на замененные в процессе гарантии детали равен гарантийному сроку на оригинальное Устройство. Гарантийный срок замененной детали не продлевается.
- 8. Клиент доставляет неисправное Устройство за свой счет. В случае безосновательных вызовов гарантийной службы, служба имеет право взимать с Клиента средства на покрытие транспортных расходов и расходов на обработку вызова.
- 9. Импортер не принимает жалобы в следующих случаях, если:
	- ∧ устройство использовалось неправильно или не соблюдалось Руководство по эксплуатации;
- устройство предоставлено Клиентом не в полном комплекте, без вспомогательного оборудования или паспорта Устройства;
- установлено, что неисправность была вызвана другими причинами, а не дефектами материала или производственными дефектами;
- гарантийный документ является недействительным или нет никаких подтверждений покупки.
- 10. Импортер не несет ответственности за ущерб имуществу, причиной которого стало неисправное Устройство. Импортер не несет ответственности за случайные, побочные, специальные, косвенные или штрафные убытки, либо за любой ущерб, включая, в частности, потерю прибыли, сбережений, данных, потери выгоды, иски третьих сторон и любой ушерб собственности или личные травмы, вытекающие из или связанные с эксплуатацией Устройства.

11. Гарантия не распространяется на:

- механические повреждения (трещины, проломы, порезы, истирания, физическую деформацию, вызванные ударом, падением Устройства или другого объекта, неправильной эксплуатацией или несоблюдением Руководства по эксплуатации);
- ущерб от внешних причин, например: наводнение, буря, огонь, молния, стихийные бедствия, землетрясения, войны, гражданские беспорядки, форс-мажор, непредвиденные аварии, кражи, повреждения от воды, утечки жидкости, утечки аккумуляторной батареи, повреждений от погодных условий, солнечного света, песка, влаги, высоких или низких температур, загрязнения воздуха;
- ущерб, причиненный неисправностью программного обеспечения,

атакой компьютерного вируса или невозможностью обновления программного обеспечения, как это рекомендовано Импорте-DOM:

- ущерб от скачка мощности и/или сбросов в телекоммуникационной сети, неправильного подключения к сети в нарушение Руководства по эксплуатации, либо от подключения других устройств, не рекомендованных Импортером.
- ущерб, причиненный работой или хранением Устройства в чрезвычайно неблагоприятных условиях, т.е. при высокой влажности, в запыленной атмосфере, при слишком низкой (замораживание) или слишком высокой окружающей температуре. Подробное описание допустимых условий для использования прибора дано в Руководстве по эксплуатации;
- ущерб, вызванный использованием вспомогательного оборудования, которое не было рекомендовано Импортером;
- ущерб, вызванный неправильным электромонтажом со стороны Клиента, включая использование неподходящих предохранителей;
- ущерб, вызванный неспособностью Клиента обеспечить техническое содержание и обслуживание, описанное в Руководстве по эксплуатации;
- ущерб, вызванный использованием поддельных (нефирменных) запасных частей или вспомогательного оборудования, неподходящих для данной модели, ремонтом и внесением изменений посторонними (неуполномоченными) лицами;
- ущерб, вызванный использованием неисправного Устройства или вспомогательного оборудования.
- 12.Объем работ по гарантийному ремонту не включает периодическое техническое обслуживание и инспекции, в частности, уборку, корректировки, регламентные проверки, исправления ошибок или программирование параметров и другие мероприятия, которые должны выполняться пользователем (покупателем). Гарантия не распространяется на естественный износ Устройства и его компонентов, перечисленных в Инструкции по эксплуатации и в технической документации, т.к. такие элементы имеют определенный срок эксплуатации.
- 13. Если дефект не попадает под гарантию, Импортер оставляет за собой право устранить данный дефект по своему собственному усмотрению, путем проведения ремонта поврежденных или разрушенных деталей, либо предоставив компоненты, необходимые для ремонта или замены.
- 14.Данная гарантия не исключает, не ограничивает и не ущемляет права Клиента в случае, если продукт окажется не отвечающим техническим требования, заявленным в данной Инструкции по эксплуатации.
- 15. Это Устройство может работать со всеми устройствами, прошедшими сертификацию Z-Wave, и должно быть совместимо с подобными устройствами, выпускаемыми другими производителями.
- 16.В случае возникновения любых технических вопросов обращайтесь в центр обслуживания в вашем регионе, по телефону или по Email support@z-wave.me.

Связаться с нами можно через форму на сайте

http://help.z-wave.me

или же написав нам напрямую на почту:

info@z-wave.me support@z-wave.me Дата печати: 18.01.2021